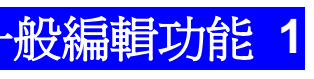

帳號:XXX(中文姓名)

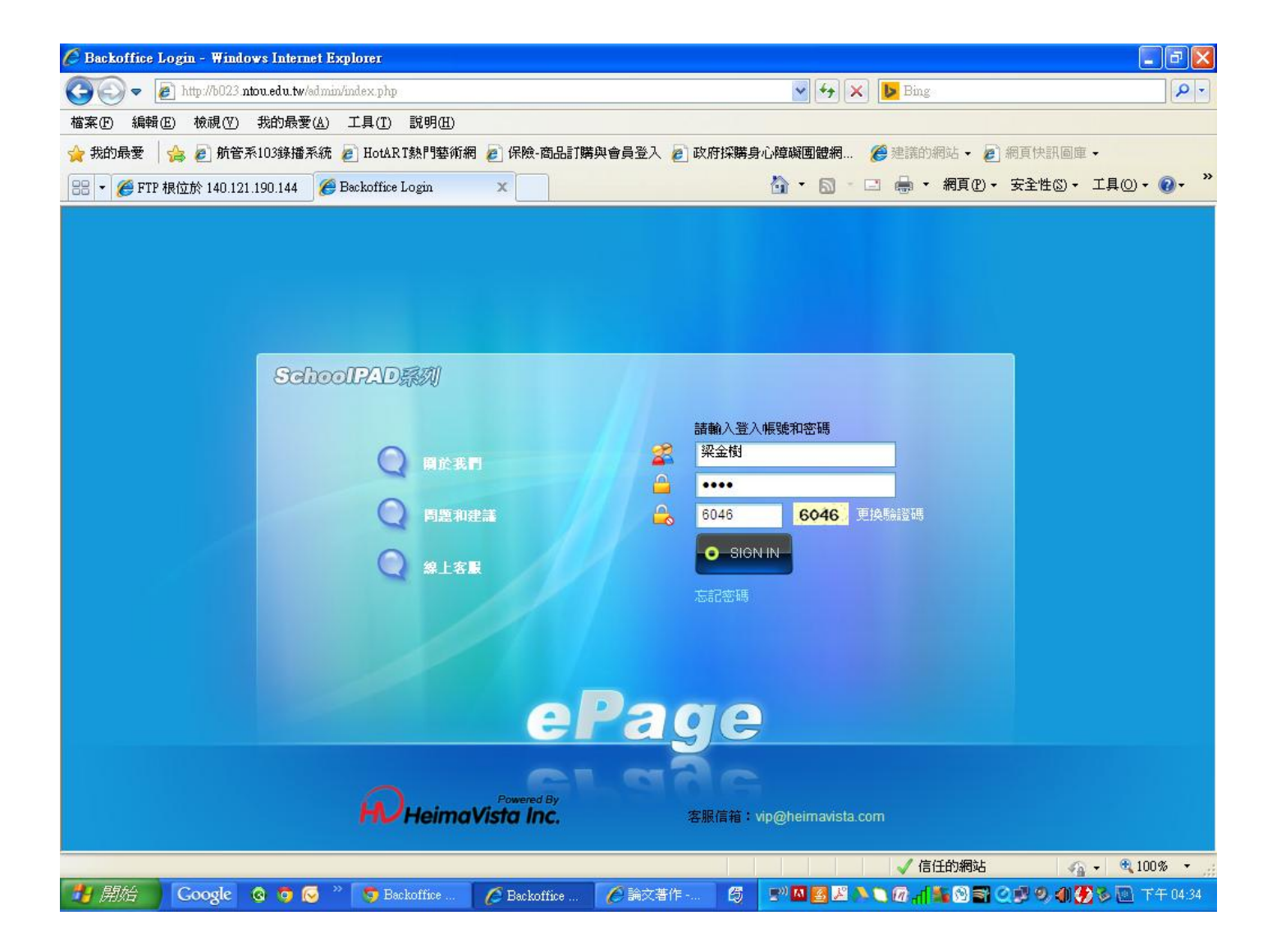

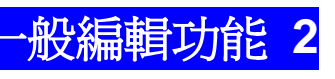

帳號:XXX(中文姓名)

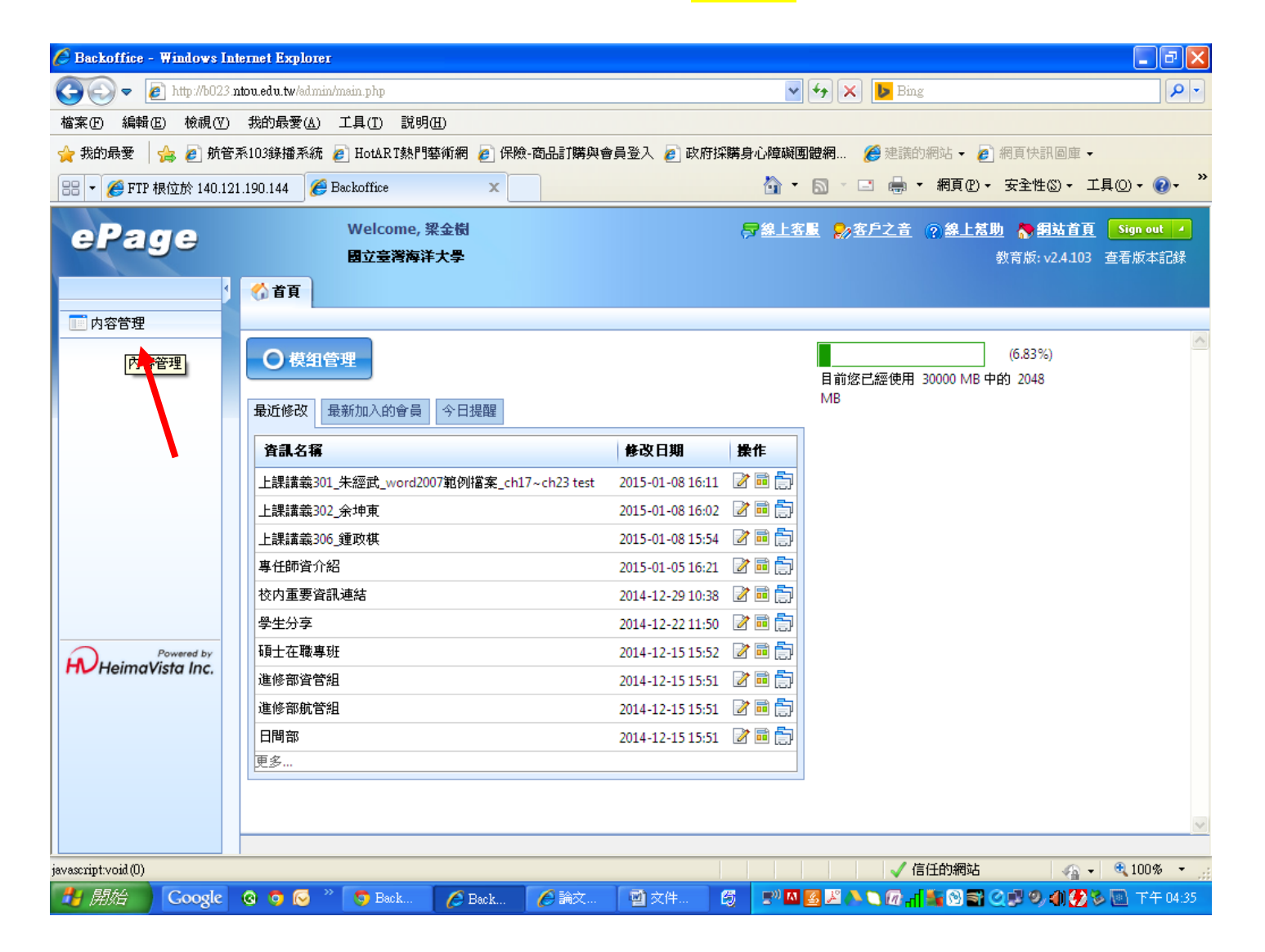

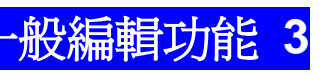

帳號:XXX(中文姓名)

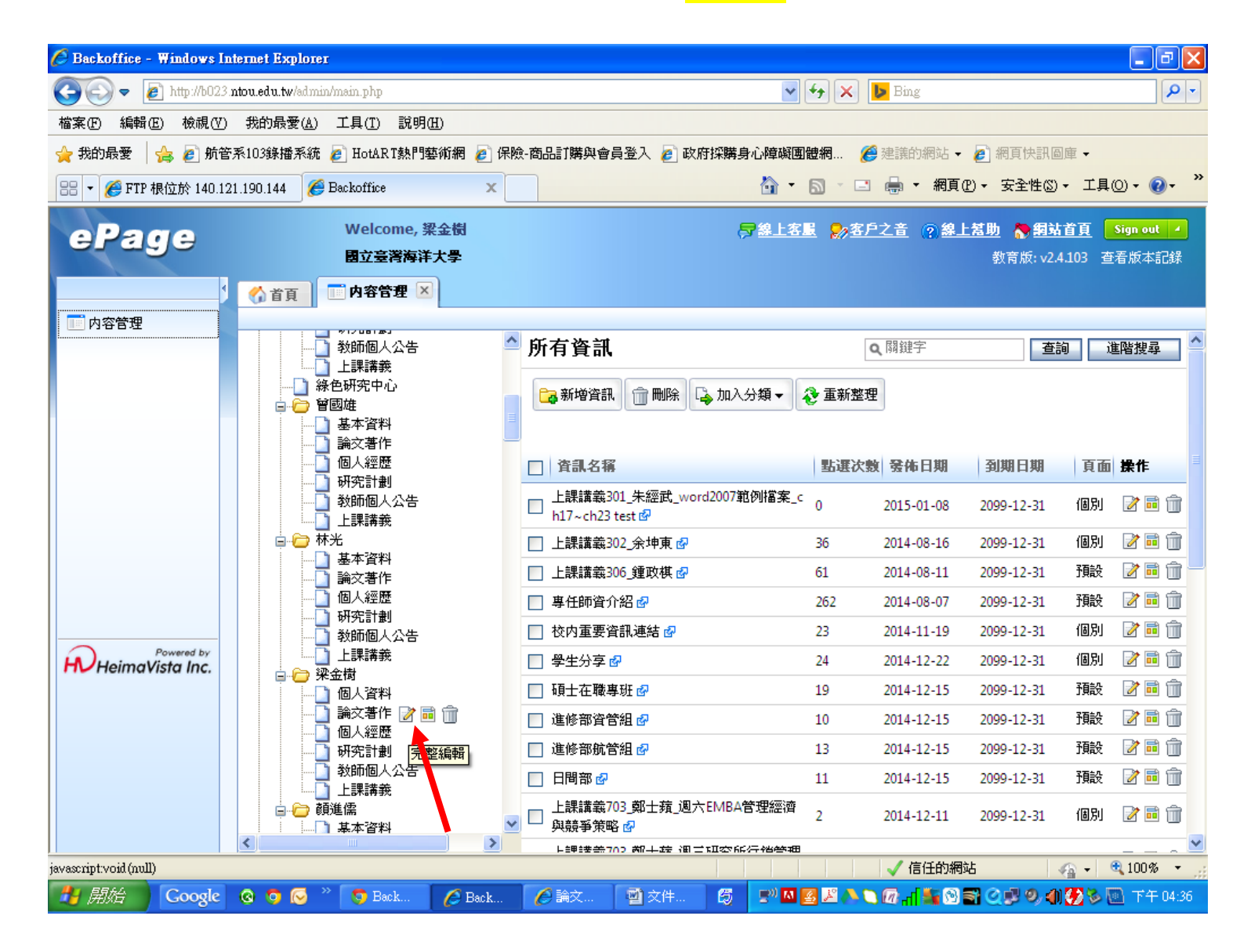

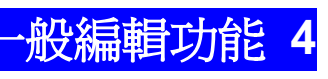

帳號:XXX(中文姓名)

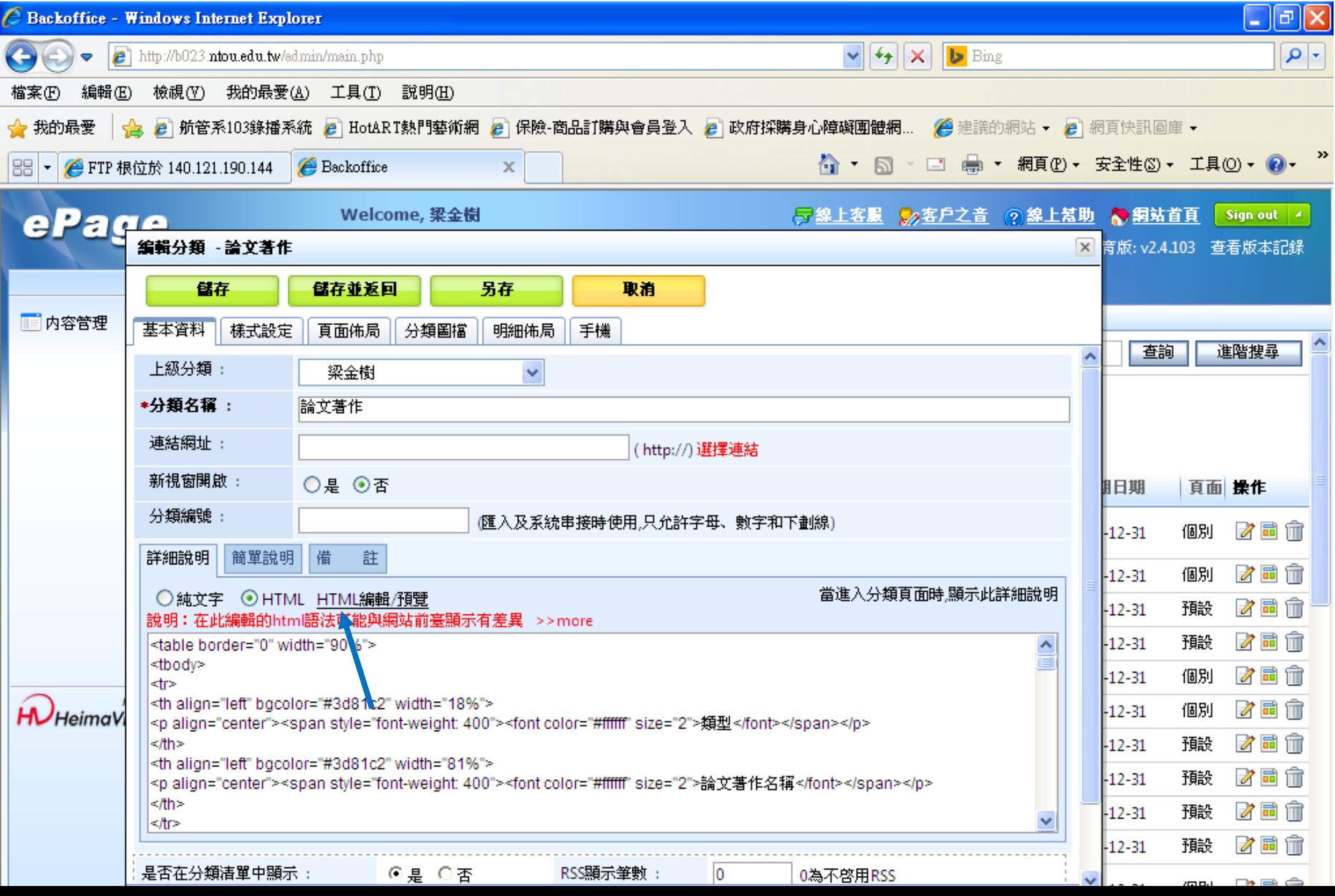

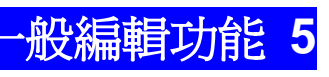

帳號:XXX(中文姓名)

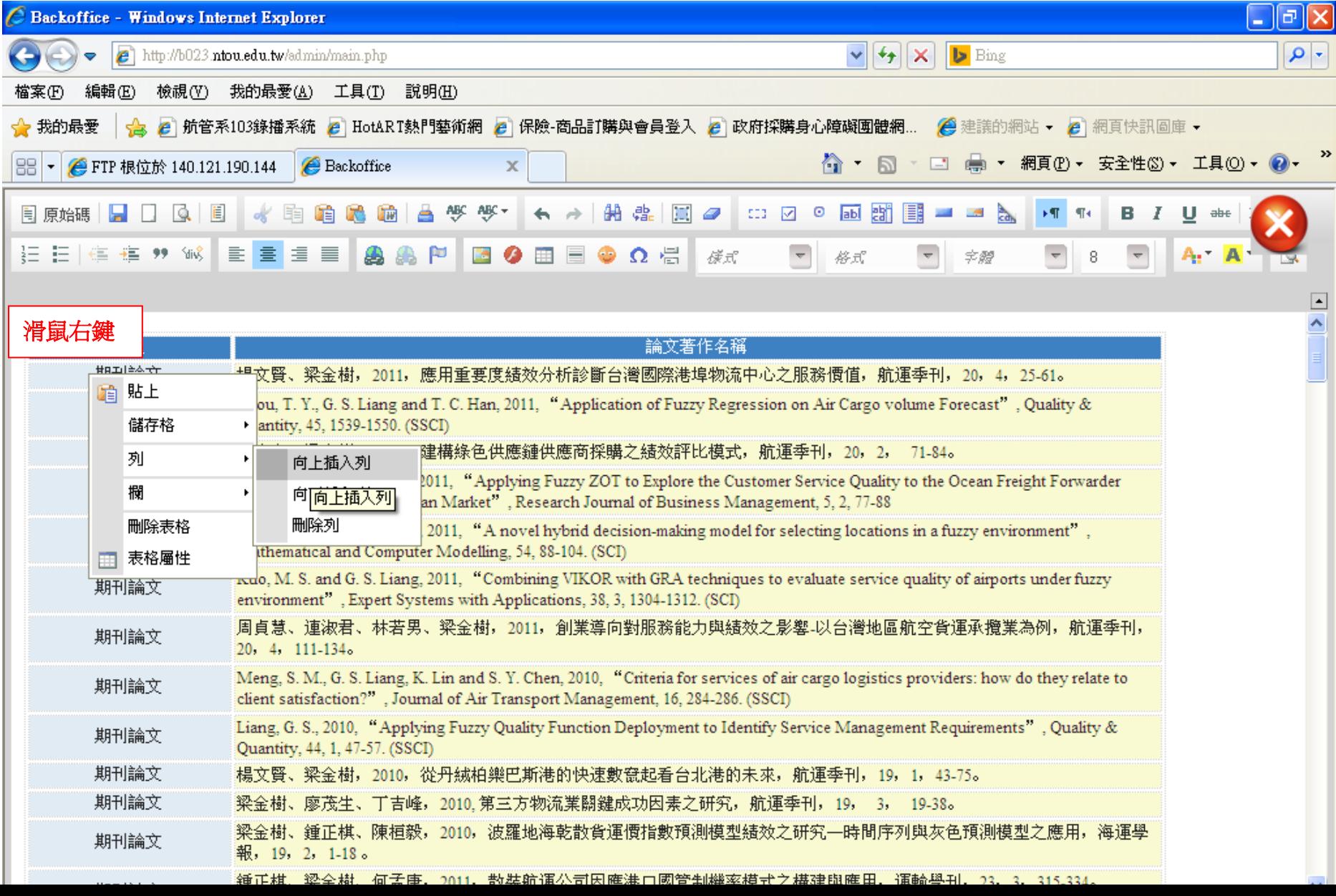

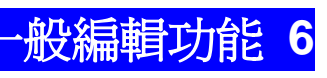

帳號:XXX(中文姓名)

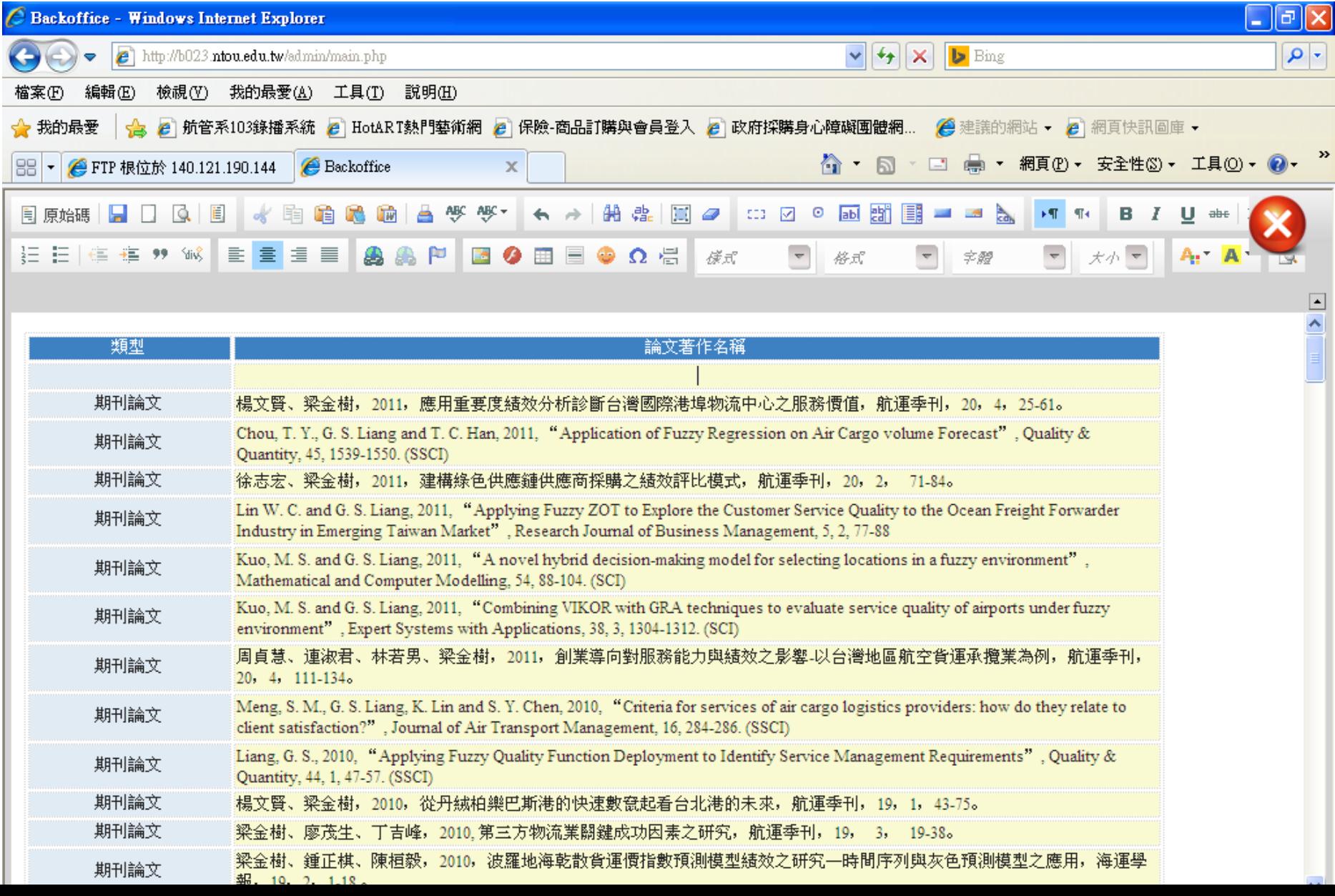

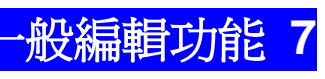

帳號:XXX(中文姓名)

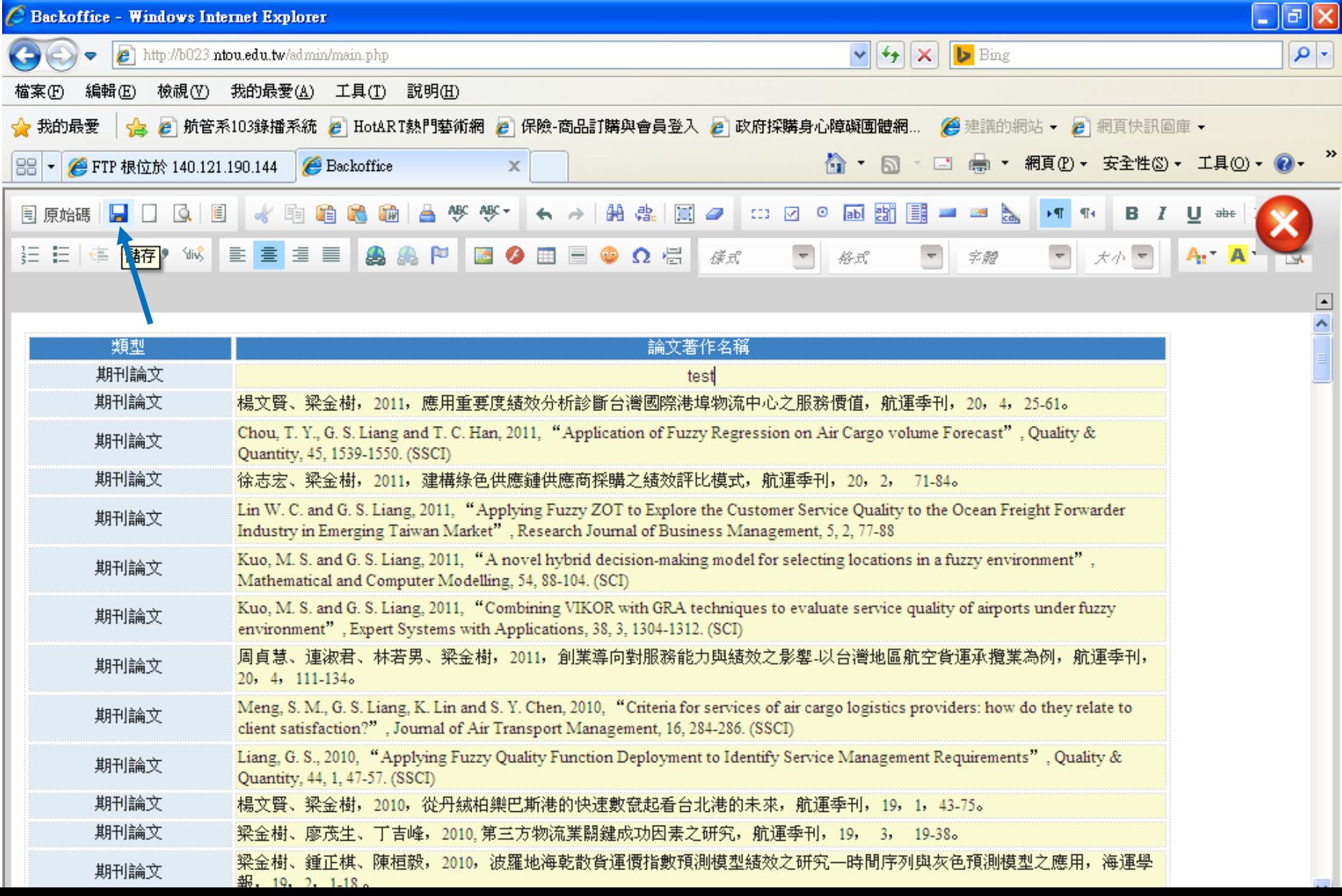

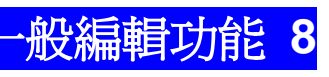

帳號:XXX(中文姓名)

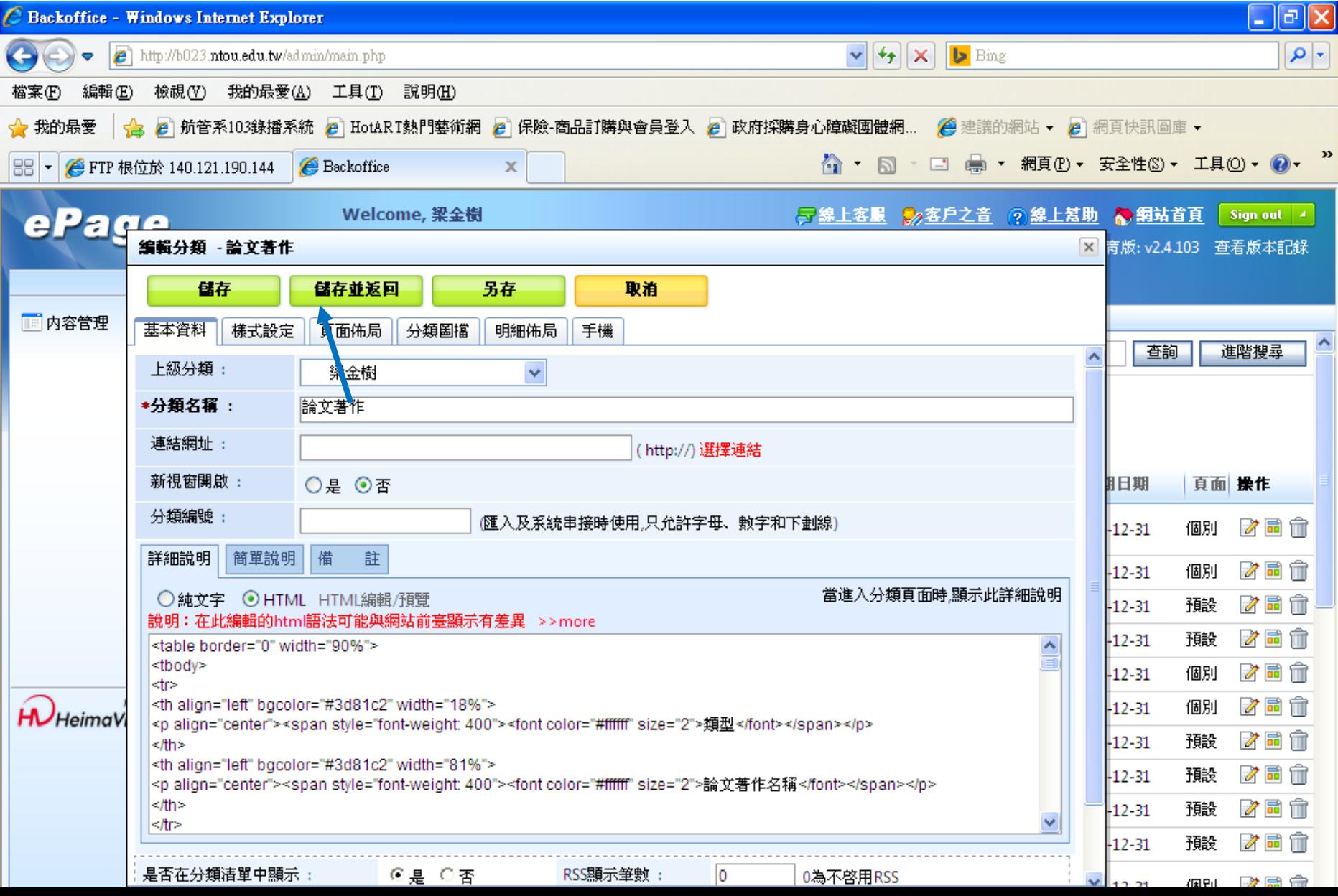

http://www.dstm.ntou.edu.tw/admin/

帳號:XXX(中文姓名)

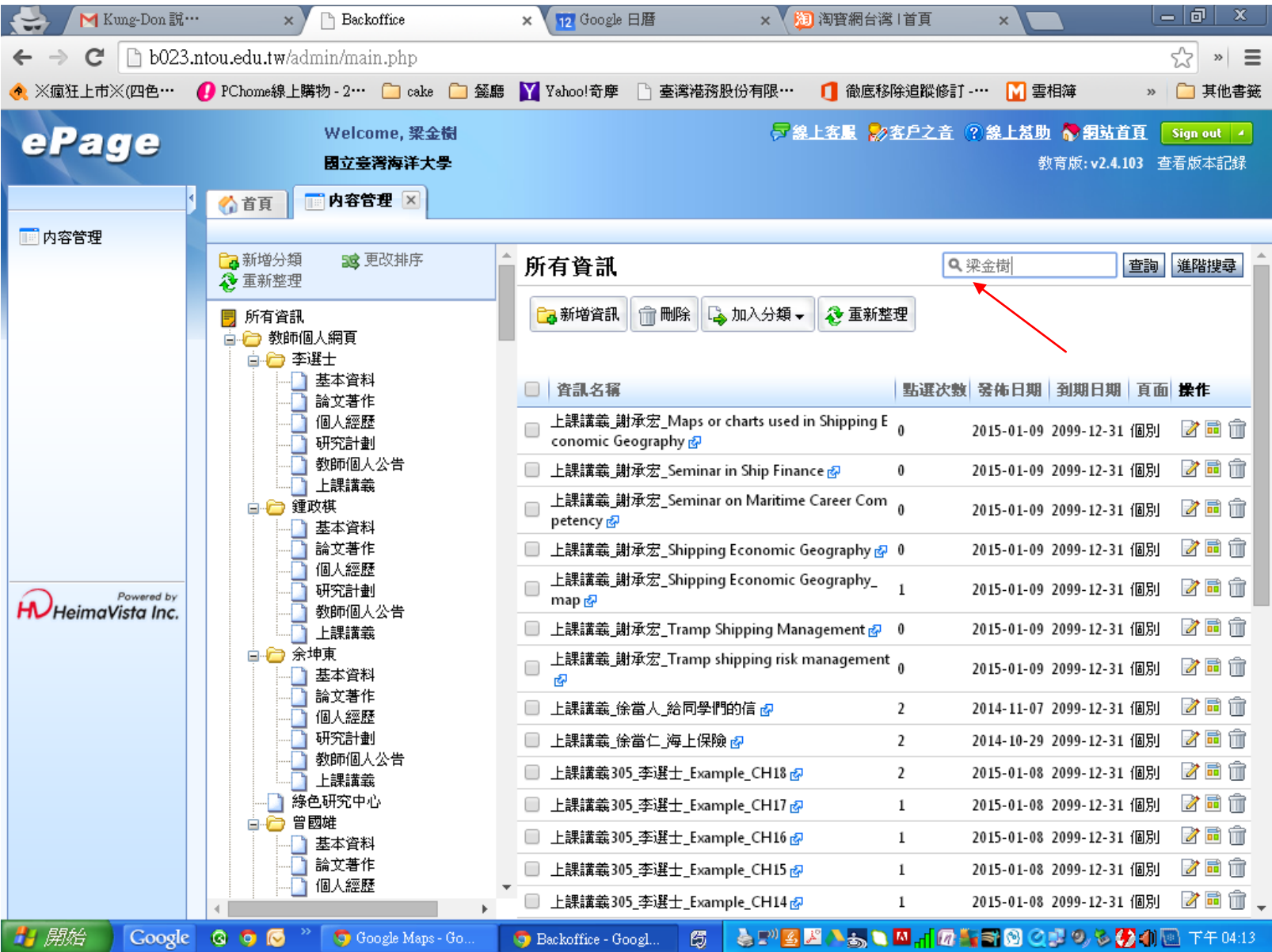

http://www.dstm.ntou.edu.tw/admin/

帳號:XXX(中文姓名)

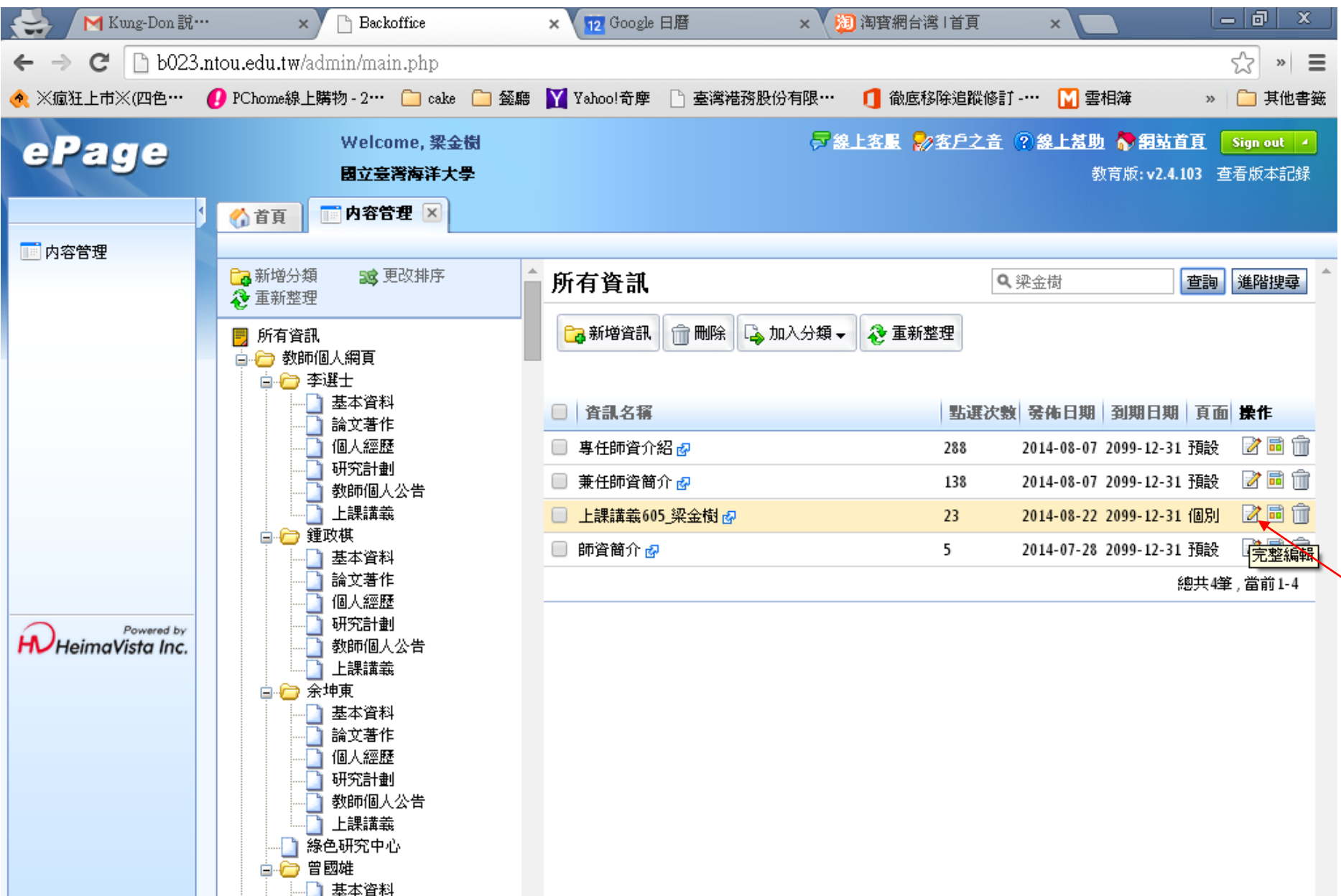

http://www.dstm.ntou.edu.tw/admin/

帳號:XXX(中文姓名)

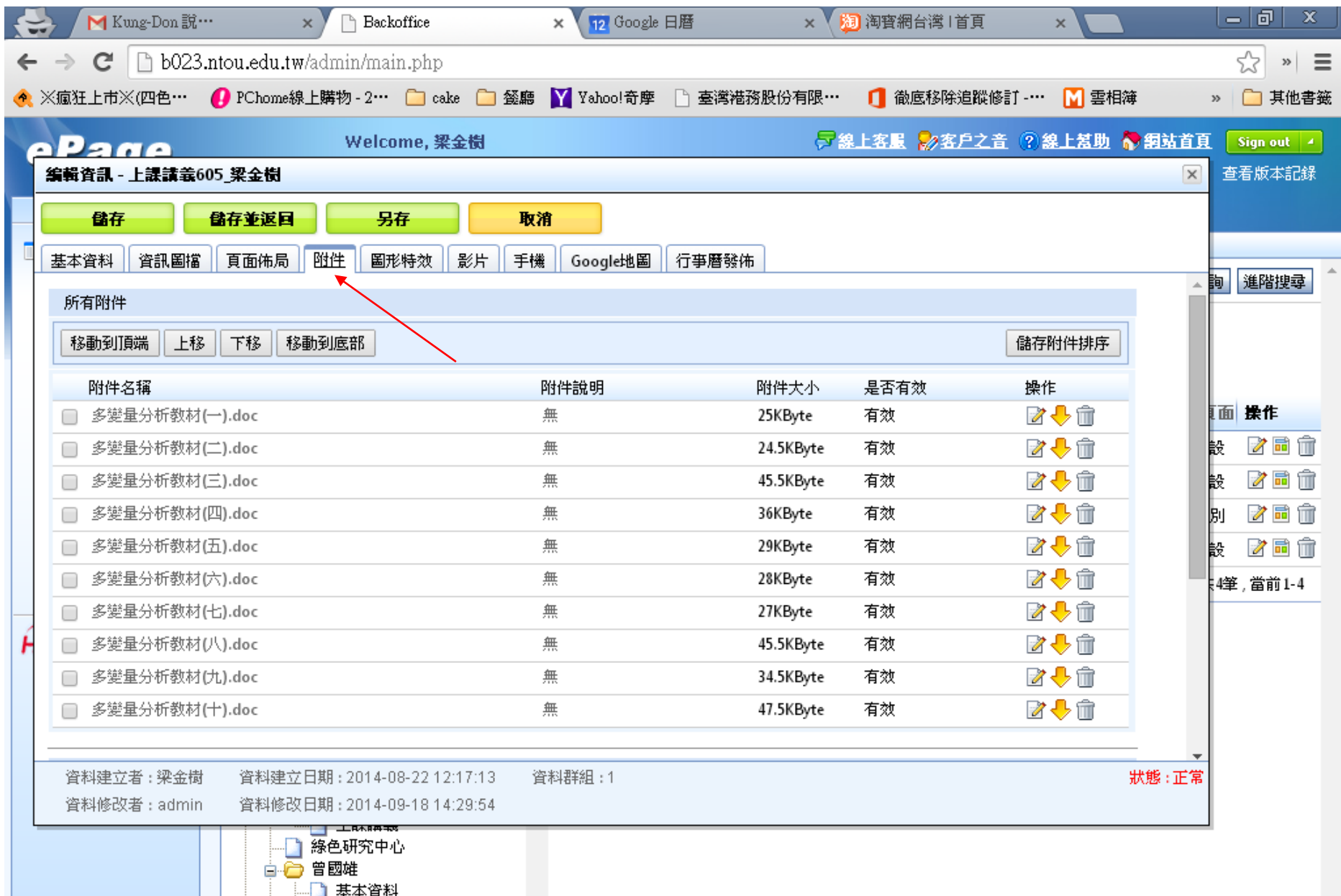

http://www.dstm.ntou.edu.tw/admin/

帳號:XXX(中文姓名)

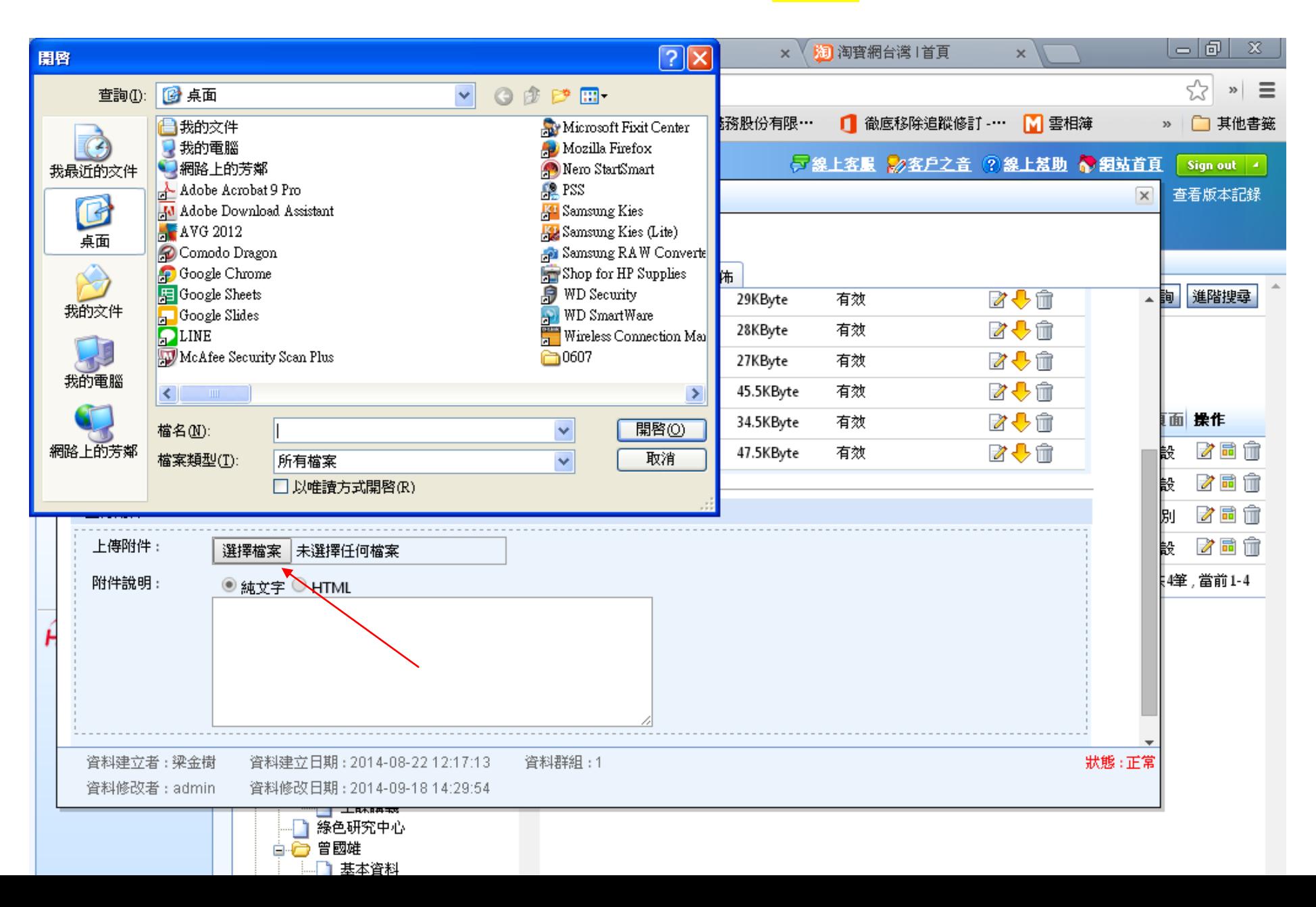

http://www.dstm.ntou.edu.tw/admin/

**帳號:XXX(中文姓名)** 

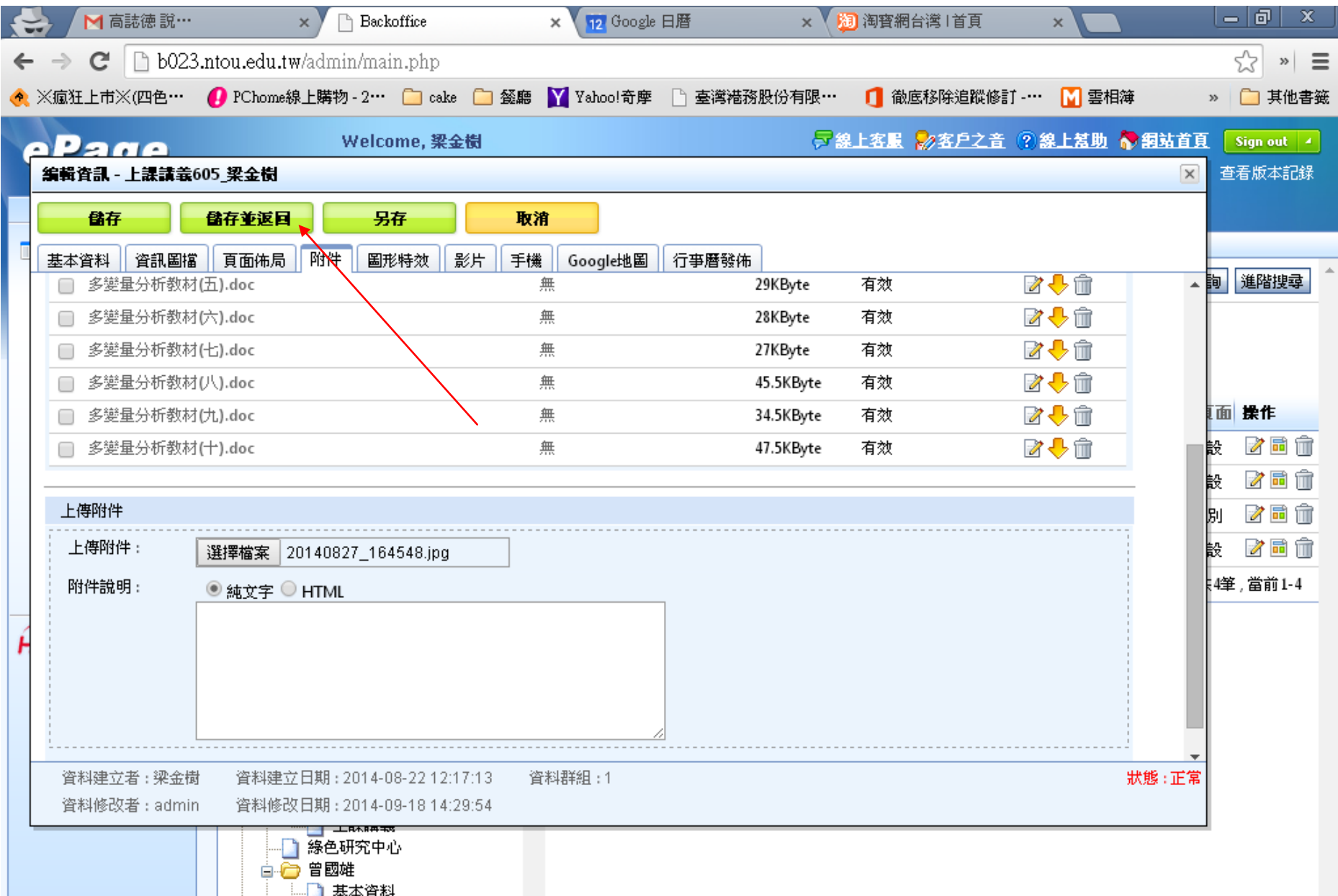

#### 上課講義加密步驟

#### 1.在要加密的資料右方,點選 "個別頁面設定"

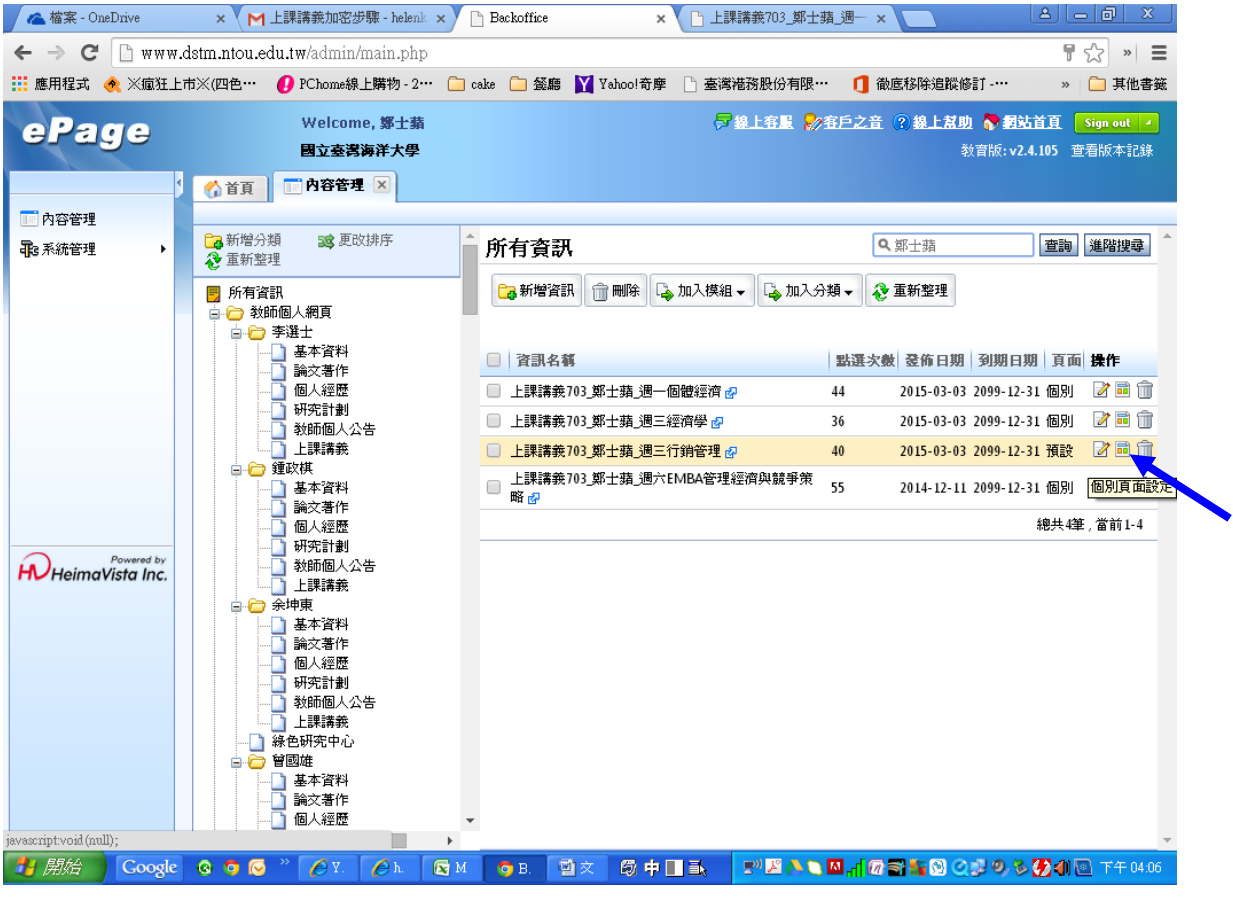

#### 2.在中間的 "資訊明細模組" 右方,點選 "模組權限"

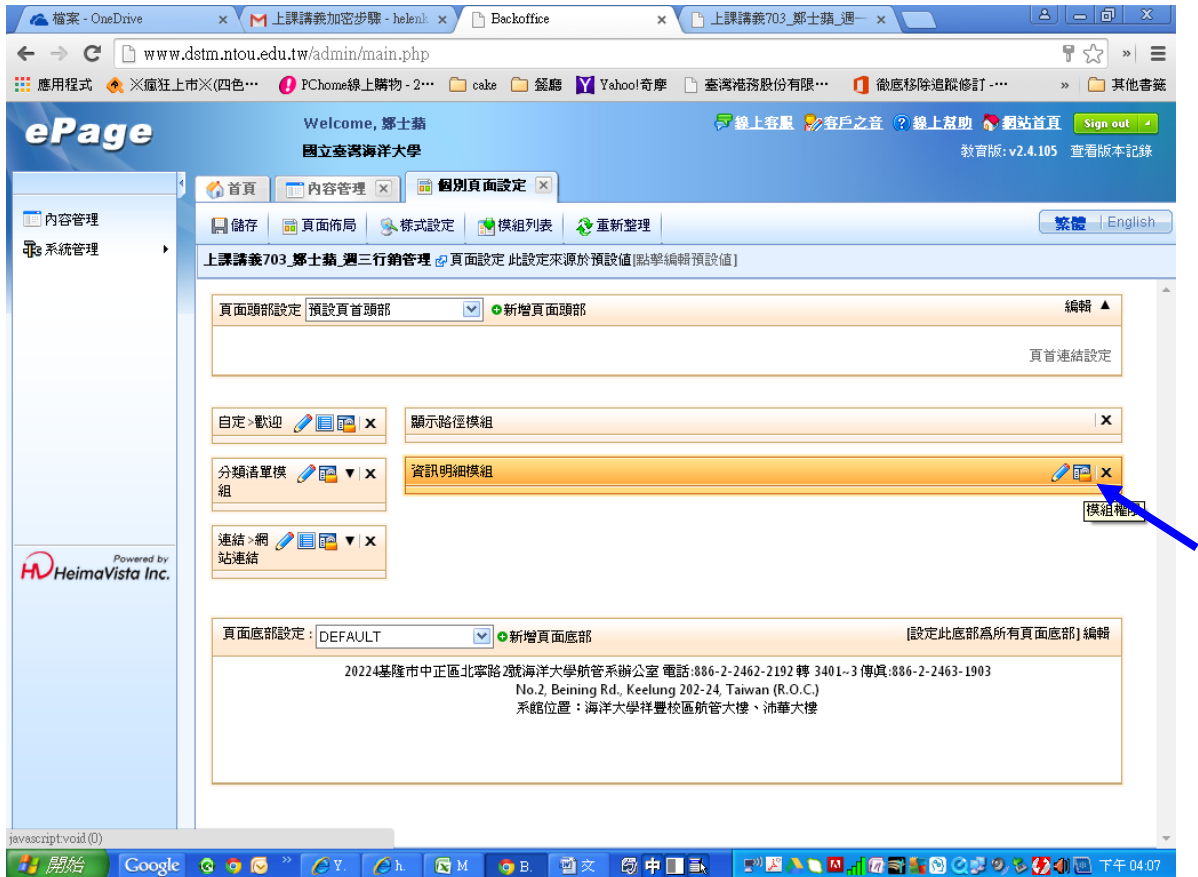

上課講義加密步驟

3.進入後在"會員等級權限"部分,點選"指定等級的會員",並選擇"stm"

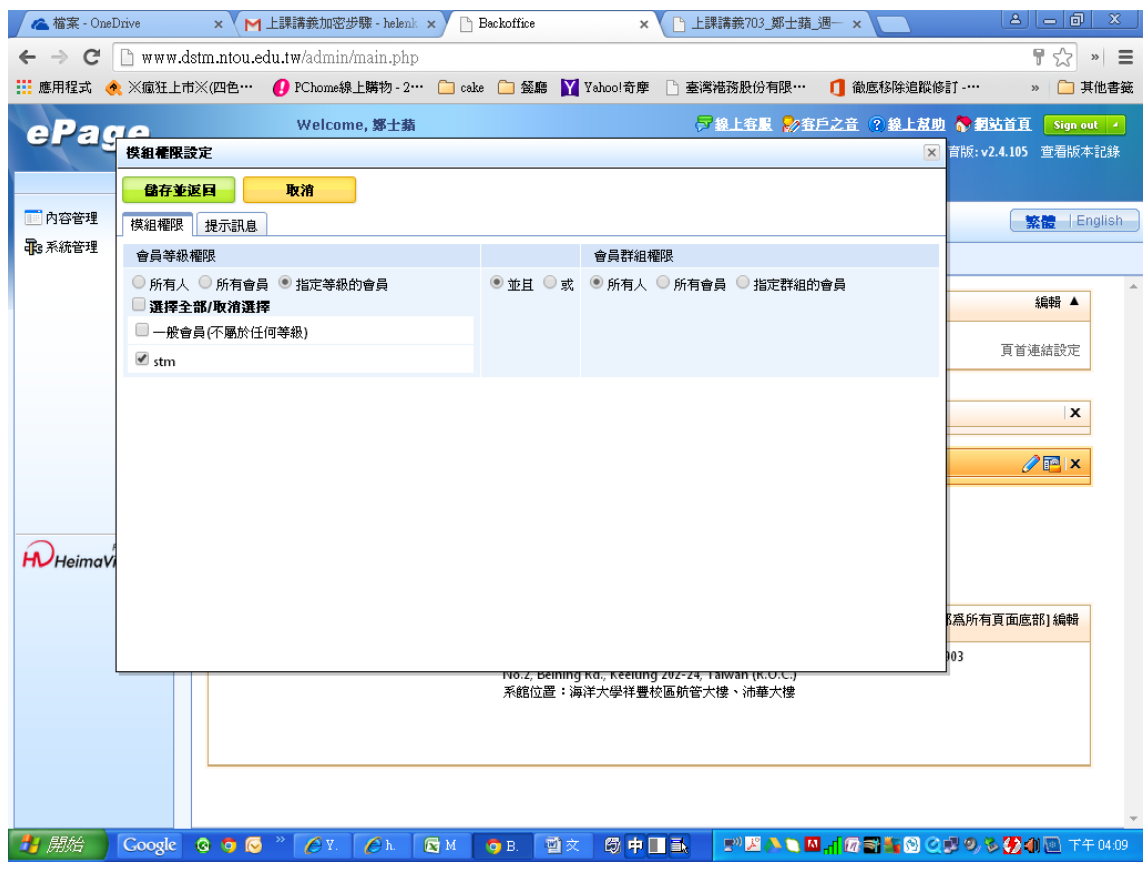

4、再點選上方列"提示訊息"的部份 , 在"未登入設定"處, 選擇"顯示模組"

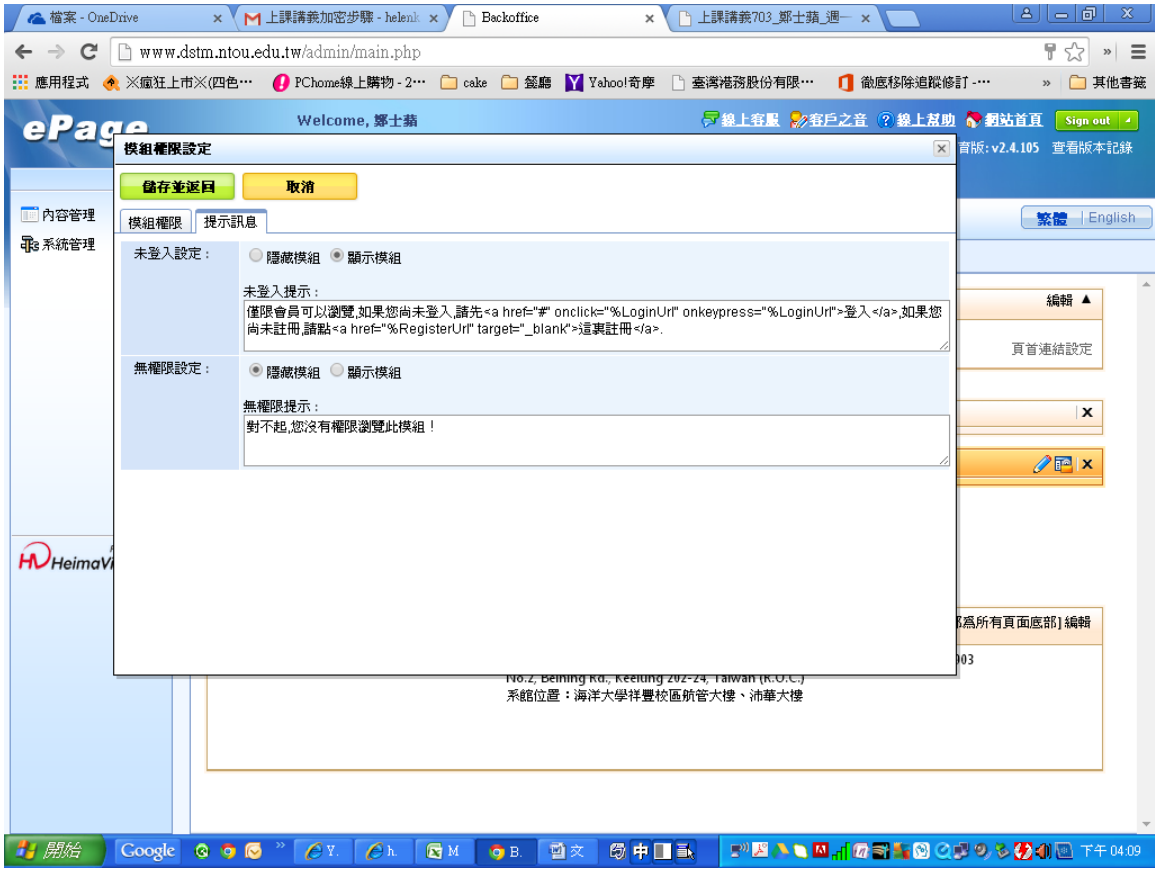

5、按下"儲存並返回"後,在頁面設定頁再按一次"儲存",即可。